# **Описание и порядок работы с программным обеспечением «Панель управления Ч1-1022».**

#### **1. Описание.**

Программное обеспечение «Панель управления Ч1-1022» предназначено для демонстрации возможностей стандарта частоты Ч1-1022 по управлению и контролю состояния через встроенный в прибор интерфейс последовательного порта. Производитель постоянно ведет работу по улучшению программного обеспечения, поэтому возможны незначительные расхождения между данным описанием и реальным программным обеспечение, которое используете Вы. Программное обеспечение выпускается в трех различных вариантах по числу конструктивных исполнений прибора:

- CH1\_1022\_1.exe исполняемый файл панели управления стандартной моделью Ч1- 1022;
- СН1 1022 2.ехе исполняемый файл панели управления моделью Ч1-1022 с модулем скоростной привязки (опция 03);
- CH1\_1022\_3.exe исполняемый файл панели управления моделью Ч1-1022 с модулем синтезатора (опция 04);

Запуск программного обеспечения и его работа возможна только с той моделью прибора, для которой оно предназначено. Идентификация программного обеспечения осуществляется по наименованию в заголовке основной формы. Там же указывается номер версии программного обеспечения. Номер версии микропрограммного обеспечения (прошивки) прибора запрашивается после установки соединения, отображается на панели «Версия ПО» и представляет собой дату сборки данного экземпляра МПО. Определение версии МПО у конкретного прибора возможно также с помощью отправки команды «v» в интерфейс прибора с помощью любой терминальной программы (например PuTTY) и анализа ответного сообщения. Формат команд управления и ответных сообщений приведен в Приложениях к данному документу.

**Внимание!** Микропрограммное обеспечение приборов не имеет возможности обновления через встроенный интерфейс последовательного порта и имеет аппаратную защиту от несанкционированного вмешательства. Перепрограммирование контроллеров прибора возможно только в заводских условиях. Микропрограммное обеспечение имеет защиту от считывания и защиту от изменения. При попытке несанкционированного изменения микрокода через линии программирования контроллера вызывается аппаратный механизм, стирающий всю страницу памяти программ и тем самым делающий прибор неработоспособным.

## **2. Порядок работы.**

#### **2.1 Порядок работы с панелью управления стандартной моделью Ч1-1022.**

Порядок работы с панелью управления стандартной моделью Ч1-1022 практически не отличается от порядка работы с описываемой ниже панелью управления моделью Ч1-1022 с модулем скоростной привязки (опция 03). Все отличия заключаются в отсутствии элементов контроля за процессом привязки.

#### **2.2 Порядок работы с панелью управления моделью Ч1-1022 с модулем скоростной привязки (опция 03).**

Для работы требуется наличие подключенного к источнику питания стандарта частоты Ч1-1022 (опция 03) и соединение его с последовательным портом компьютера, на котором будет использоваться данное программное обеспечение. Программное обеспечение, далее в документе приложение, не требует установки и может быть запущено непосредственно с

компакт-диска, на котором оно поставляется. Минимальные системные требования для персонального компьютера: процессор с тактовой частотой 1 ГГц, объем оперативной памяти 1 Гб, свободное дисковое пространство не менее 15 Мб или привод CD-ROM, клавиатура и мышь Microsoft Mouse или совместимая.

Для начала работы запустите приложение двойным щелчком мыши или нажатием на клавиатуре клавиши «Enter». При успешном запуске откроется основное окно приложения (рис. 1).

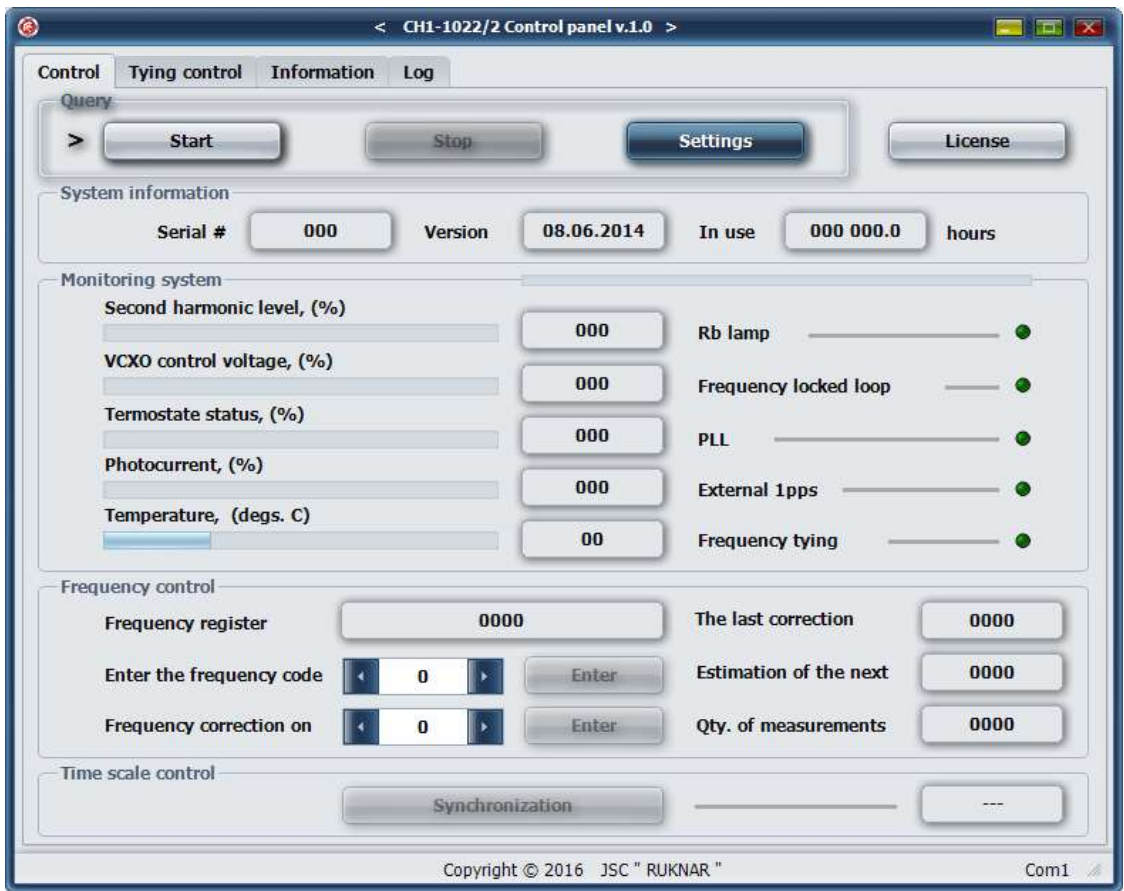

Рис.1. Основное окно приложения.

По умолчанию запускается англоязычный вариант интерфейса и в данном документе описывается именно он. Порядок работы с русскоязычным интерфейсом полностью аналогичен. Для установки русскоязычного интерфейса нажмите на кнопку «Settings», расположенную на вкладке «Control» и откройте модальное окно «Settings» (рис. 2).

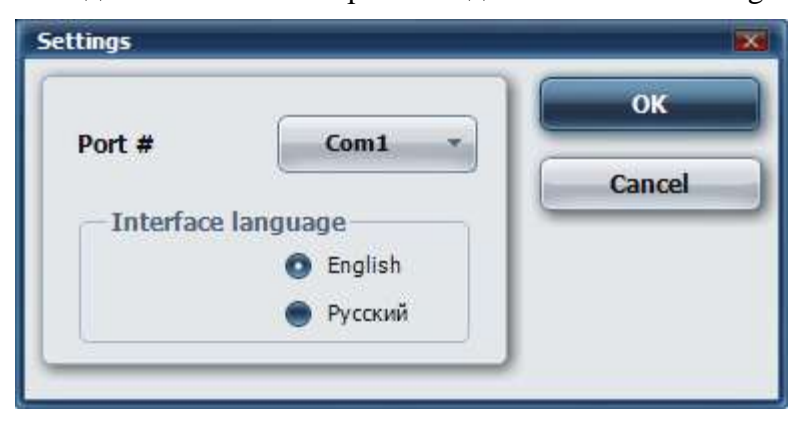

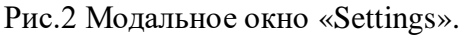

Кликните левой клавишей мыши на пункте «Русский» в поле «Interface language» и затем на кнопке «ОК». Окно «Settings» закроется и основное окно приложения примет следующий вид (рис. 3).

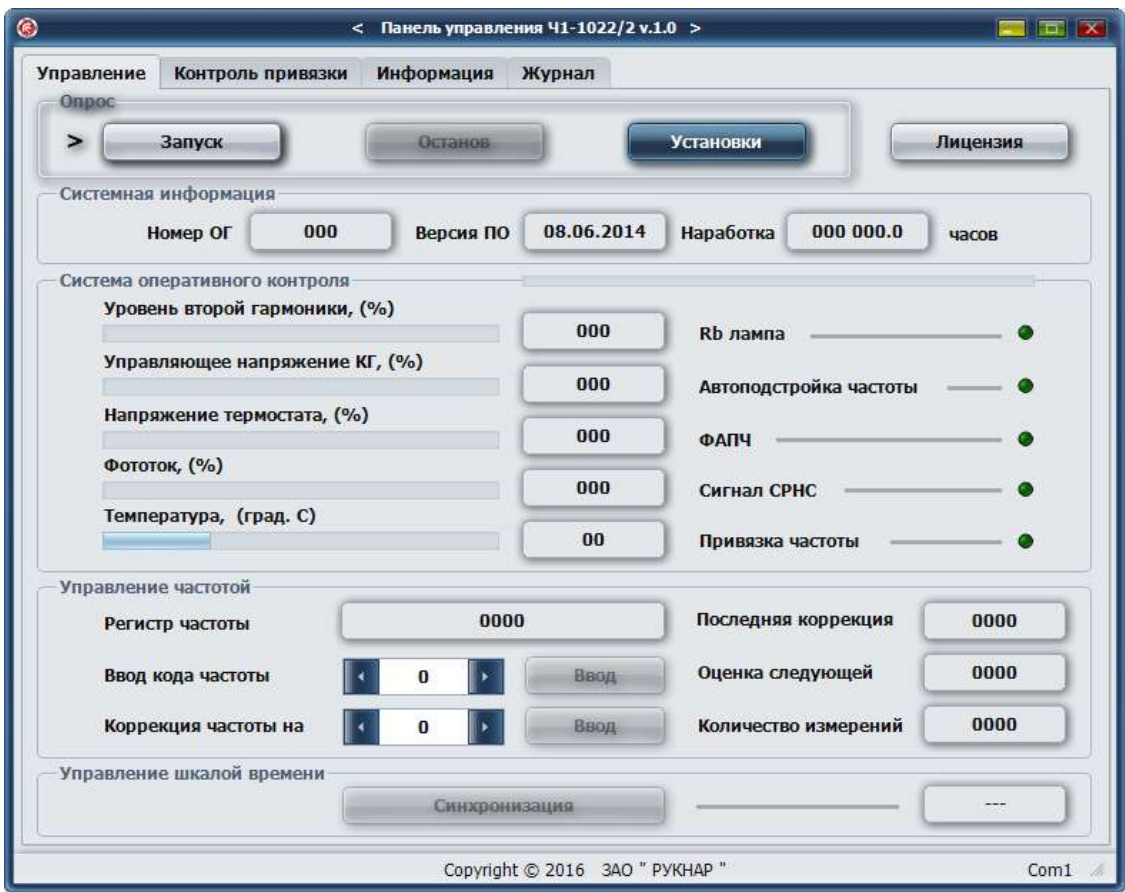

Рис.3. Основное окно приложения с русскоязычным интерфейсом.

Основное окно приложения состоит из строки состояния и четырех вкладок: «Control», «Tying control», «Information» и «Logs». Вкладка «Information» содержит справочные сведения о параметрах интерфейса и системе команд стандарта частоты Ч1-1022 (опция 03). Вкладка «Logs» представляет собой системный журнал, в который автоматически записываются все действия, произведенные пользователем с прибором через данное приложение. Журнал может быть сохранен в текстовый файл в любой момент времени нажатием кнопки «Save the log to file». Открывшийся после нажатия стандартный системный диалог предложит имя файла, содержащее текущие дату и время, и место сохранения файла (рис. 4). По умолчанию местом сохранения файла будет предложен каталог, откуда было запущено приложение, поэтому будьте внимательны при запуске программного обеспечения с компакт-диска.

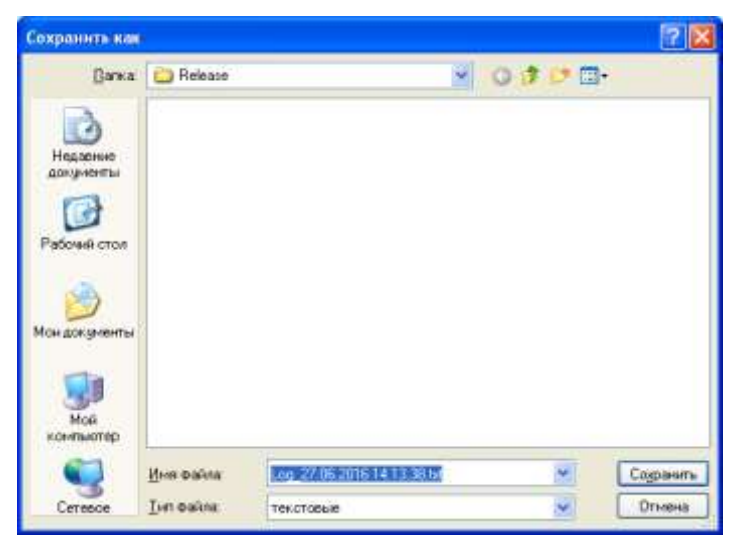

Рис.4. Диалог сохранения журнала.

**ВНИМАНИЕ.** Примите к сведению, что данное приложение предназначено только для работы с исполнением Ч1-1022 (опция 03) и не будет работать со стандартным исполнением Ч1-1022 и исполнением Ч1-1022 (опция 04). Для этих моделей разработано другое программное обеспечение.

#### **\_Установка соединения.**

Для настройки соединения вновь откройте модальное окно «Settings» и в выпадающем меню «Port #» выберите номер последовательного порта компьютера, к которому подключен стандарт частоты Ч1-1022 (опция 03) (рис. 5).

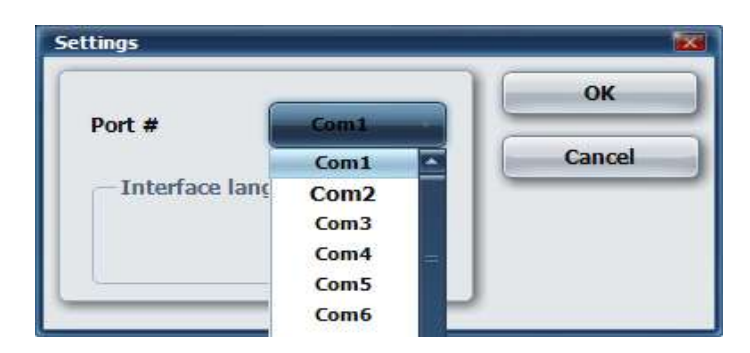

Рис.5. Выбор последовательного порта.

Нажмите кнопку «ОК» и закройте окно. В правом углу строки состояния приложения отобразится выбранный номер последовательного порта. Нажмите кнопку «Start» в поле «Query» на вкладке «Control» и запустите соединение с прибором. Трекбар, расположенный в верхней части поля «Monitoring system» будет менять свое состояние после каждой завершенной операции «запрос-ответ». Неизменное состояние трекбара в течение нескольких десятков секунд означает наличие проблем с соединением. В этом случае будет выдано модальное окно с предупреждением (рис. 6).

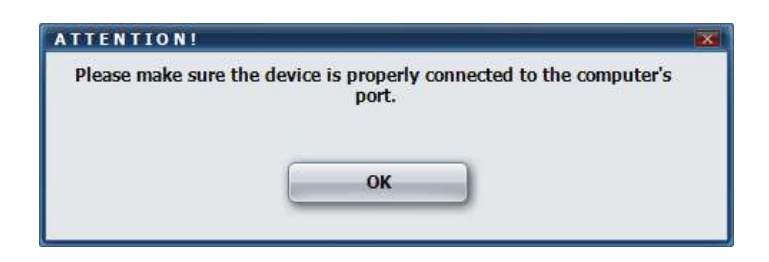

Рис.6. Окно предупреждения о невозможности установки соединения.

В течение нескольких секунд после установления соединения с прибором, все панели отображения будут заполнены актуальной информацией о параметрах прибора (рис. 7). В поле «System information» будут отображены серийный номер прибора, версия программного обеспечения и состояние счетчика наработки в часах. В поле «Monitoring system» отображаются данные системы оперативного контроля прибора, которая отслеживает состояние наиболее важных параметров прибора.

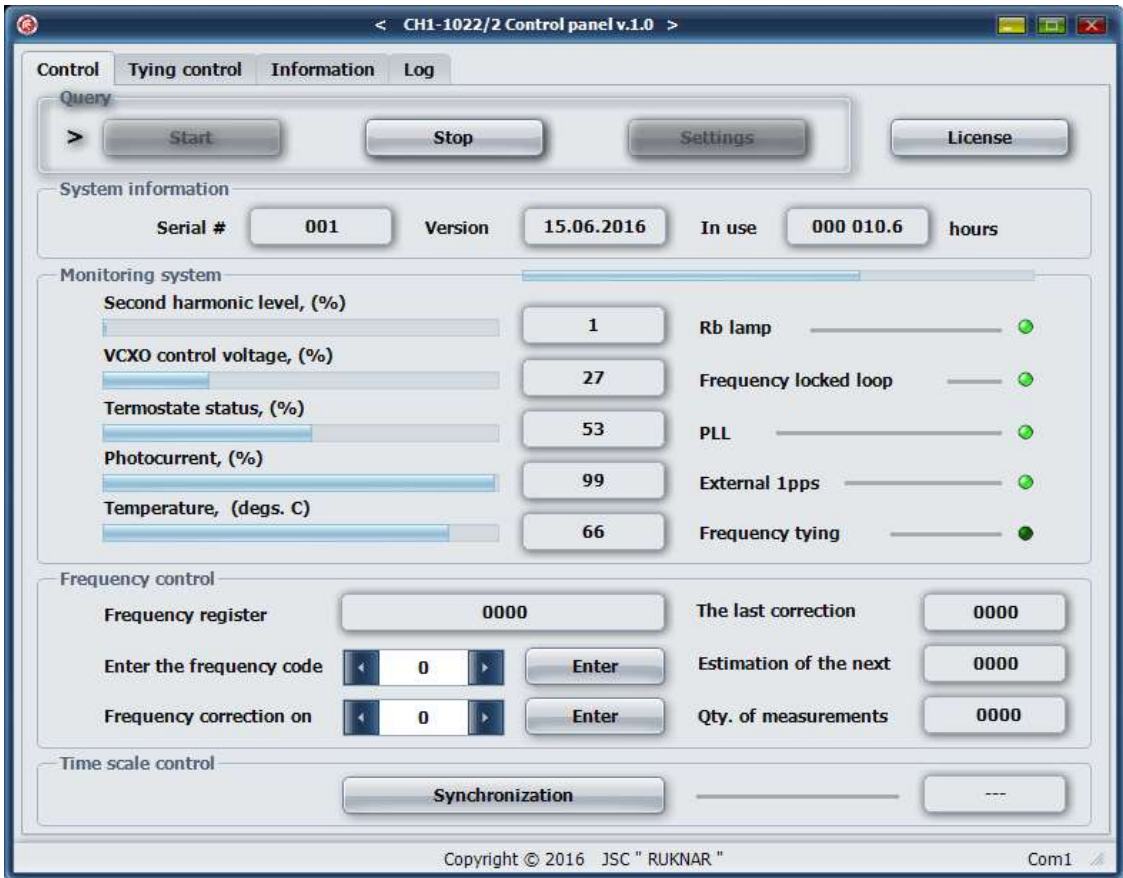

Рис.7. Вкладка «Control» после установления соединения.

Поле «Frequency control» предназначено для управления частотой прибора и контроля процесса привязки. При этом панель «Frequency register» отображает текущее состояние регистра частоты прибора, а панели «The last correction», «Estimation of the next» и «Qty of measurements» последнее значение коррекции частоты в результате привязки, оценку следующей коррекции по текущим измерениям и количество текущих измерений. На вкладке «Tying control» данные процесса привязки отображаются в графическом и табличном виде (рис. 8).

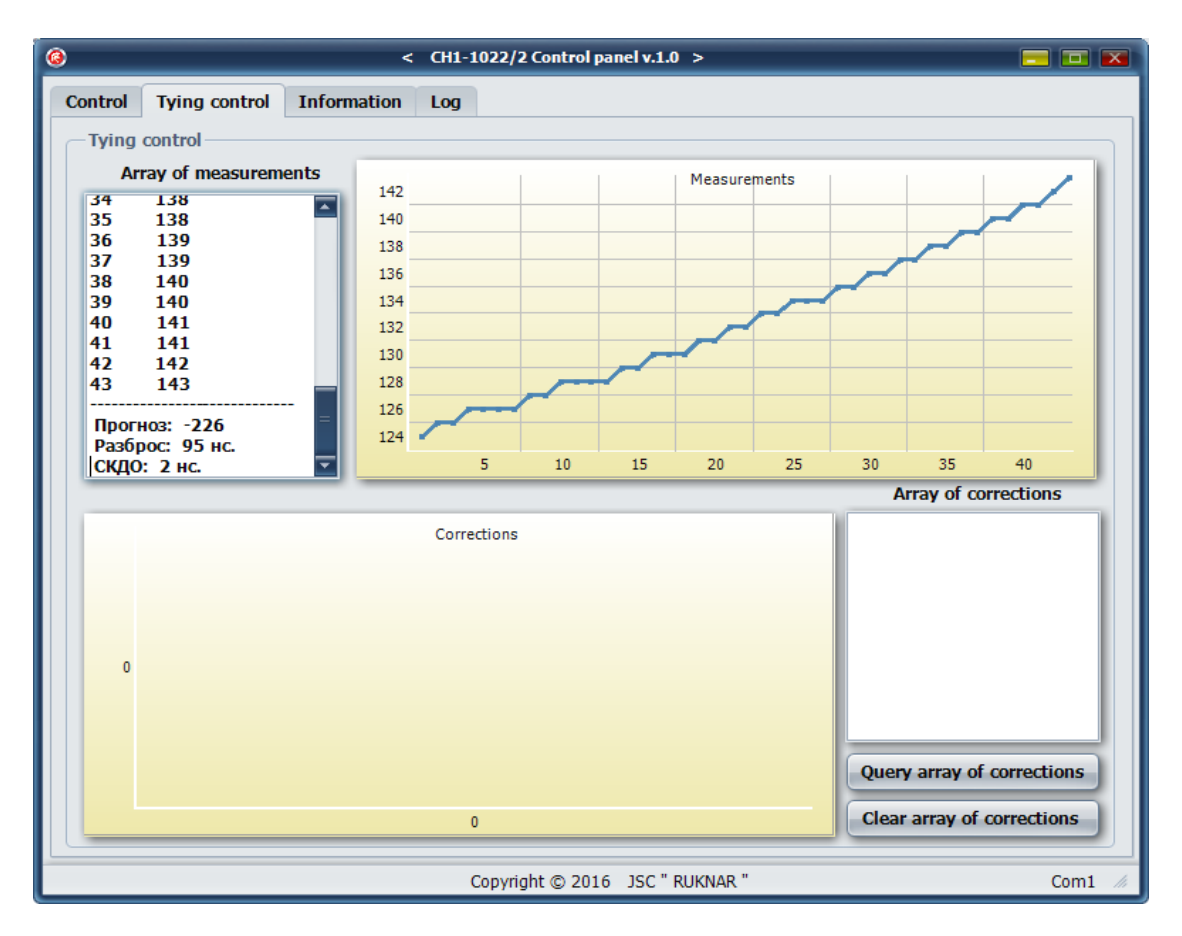

Рис.8. Вкладка «Tying control» в процессе привязки.

Щелчок мыши на графиках вкладки «Tying control» меняет режим представления информации (рис. 9). В таблице «Array of measurements» содержатся данные об измерениях текущего цикла, при этом единица младшего разряда соответствует 5 нс. В таблице «Array of corrections» содержатся данные о коррекциях частоты, проведенных в результате привязки с момента включения прибора. Данные на графиках и в таблицах обновляются автоматически. При необходимости, запросить массив коррекций вручную можно нажатием кнопки «Query array of corrections». Нажатием кнопки «Clear array of corrections» можно обнулить содержимое массива, при этом надо помнить, что сбрасывается сам массив внутри прибора, а не его табличное представление.

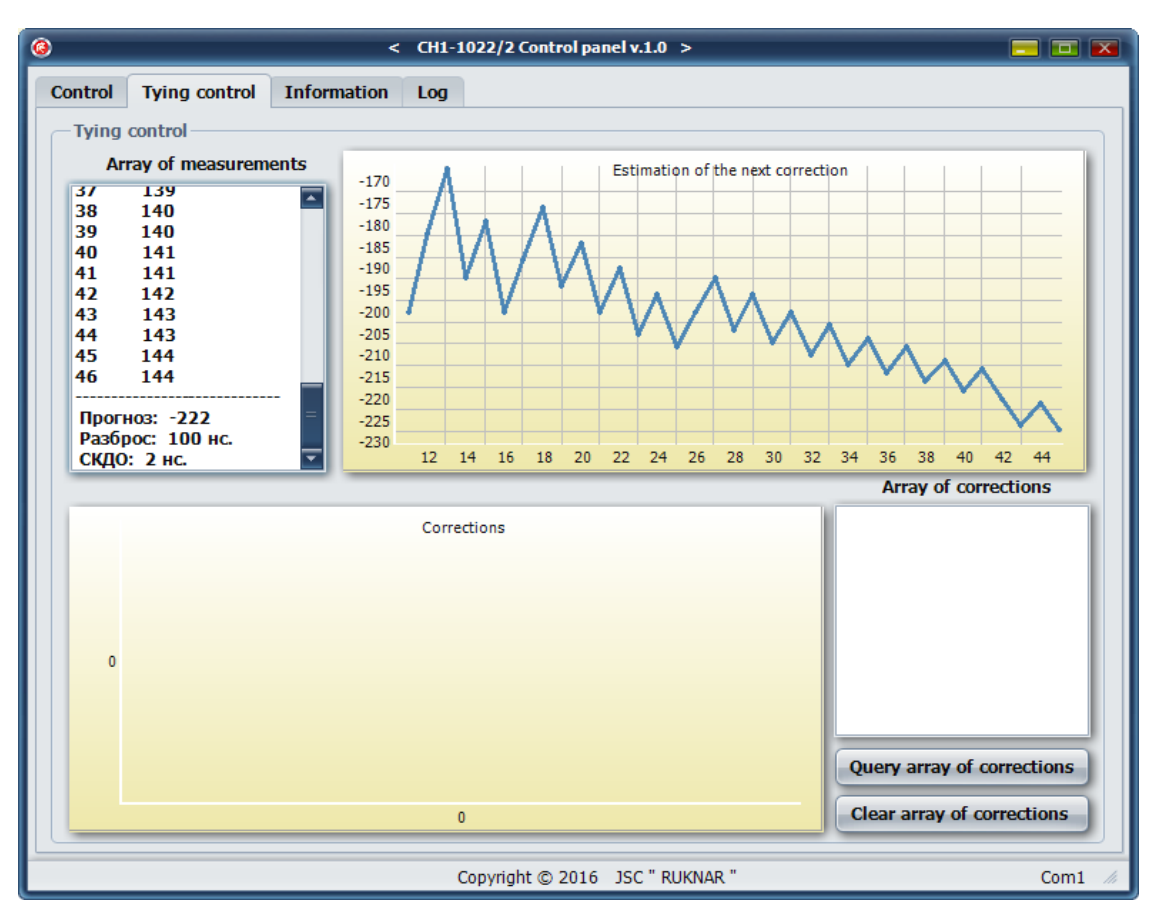

Рис.9. Вкладка «Tying control» в процессе привязки.

## **\_Изменение частоты прибора.**

Изменение частоты прибора вручную производится в поле «Frequency control». Изменение частоты прибора вручную возможно либо прямым вводом кода частоты в регистр частоты, либо изменением состояния регистра частоты на определенную величину. Для прямого ввода кода предназначено поле редактирования «Enter the frequency code». Введите в это поле числовое значение от -9999 до 9999 и нажмите кнопку «Enter» справа от поля. При наличии установленного соединения, набранное значение будет занесено в регистр частоты прибора и частота прибора примет новое значение. Помните, что единица младшего разряда соответствует изменению частоты стандарта на единицу двенадцатого знака. Аналогичным образом производится коррекция частоты прибора на заранее известную величину. Просто введите значение коррекции в поле «Frequency correction on» и нажмите кнопку «Enter» справа от поля. Введенное значение будет вычтено или прибавлено в зависимости от знака из текущего значения регистра частоты, и частота прибора примет новое значение. Автоматическое изменение состояния регистра частоты возможно в результате привязки, при этом необходимо помнить, что любое изменение частоты прибора через элементы управления поля «Frequency control» вызывает завершение текущего цикла привязки без ввода коррекции и начало нового.

## **\_Синхронизация шкалы времени 1pps.**

Синхронизация шкалы времени 1pps прибора с импульсами внешней шкалы времени производится автоматически при наличии внешней шкалы на низкочастотном разъеме прибора. При этом производится автоматическое поддержание синхронности шкал в диапазоне ±1 мкс. При необходимости, можно восстановить синхронность нажатием кнопки «Synchronization» в поле «Time scale control». При успешном завершении операции на панели отображения в правой части этого поля появится сообщение «ОК».

#### **\_Лицензионное соглашение.**

Для прочтения текста лицензионного соглашения, нажмите кнопку «License» расположенную на вкладке «Control» и откройте окно «License», в котором приведен текст лицензионного соглашения и кнопки, позволяющие принять, либо отвергнуть его.

#### **\_Завершение соединения.**

Для завершения работы с прибором при наличии активного соединения, нажмите кнопку «Stop». После этого можно закрыть приложение обычным порядком.

#### **2.3 Порядок работы с панелью управления моделью Ч1-1022 с модулем синтезатора (опция 04).**

Для работы требуется наличие подключенного к источнику питания стандарта частоты Ч1-1022 (опция 04) и соединение его с последовательным портом компьютера, на котором будет использоваться данное программное обеспечение. Программное обеспечение, далее в документе приложение, не требует установки и может быть запущено непосредственно с компакт-диска, на котором оно поставлено. Минимальные системные требования для персонального компьютера: процессор с тактовой частотой 1 ГГц, объем оперативной памяти 1 Гб, свободное дисковое пространство не менее 15 Мб или привод CD-ROM, клавиатура и мышь Microsoft Mouse или совместимая.

Для начала работы запустите приложение двойным щелчком мыши или нажатием на клавиатуре клавиши «Enter». При успешном запуске откроется окно приложения (рис. 10) с запросом номера последовательного порта для установления связи с прибором.

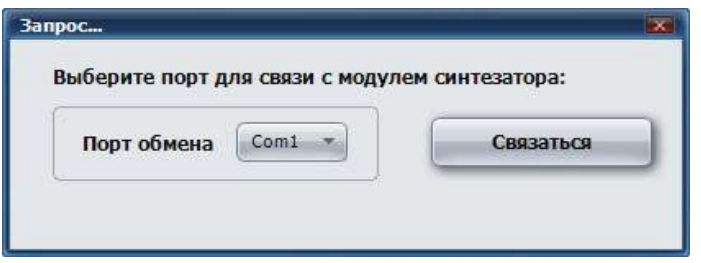

Рис.10. Запрос номера последовательного порта.

Введите номер порта, к которому подключен прибор и нажмите кнопку «Связаться». При успешной установке соединения откроется основное окно программы. По умолчанию открывается вкладка «Лицензия и информация»с текстом Лицензионного соглашения и системной информацией, включающей номер исполнения прибора, версию микропрограммного обеспечения и заводской серийный номер прибора (рис. 11).

Основное окно программы содержит четыре вкладки. Кроме уже рассмотренной вкладки «Лицензия и информация» это вкладки «Синтезатор частотный», «ФШВ и контроль ОГ» и «Монитор порта».

Сделайте щелчок мышью на вкладке «Синтезатор частотный» и откройте соответствующее окно (рис. 12). Данная вкладка предназначена для управления выходным сигналом прибора, изменения его частоты, фазы, а также для сохранения и стирания конфигурации прибора. Данная вкладка имеет две подвкладки «Частота» и «Фаза», предназначенные для изменения частоты выходного сигнала и его фазы соответственно.

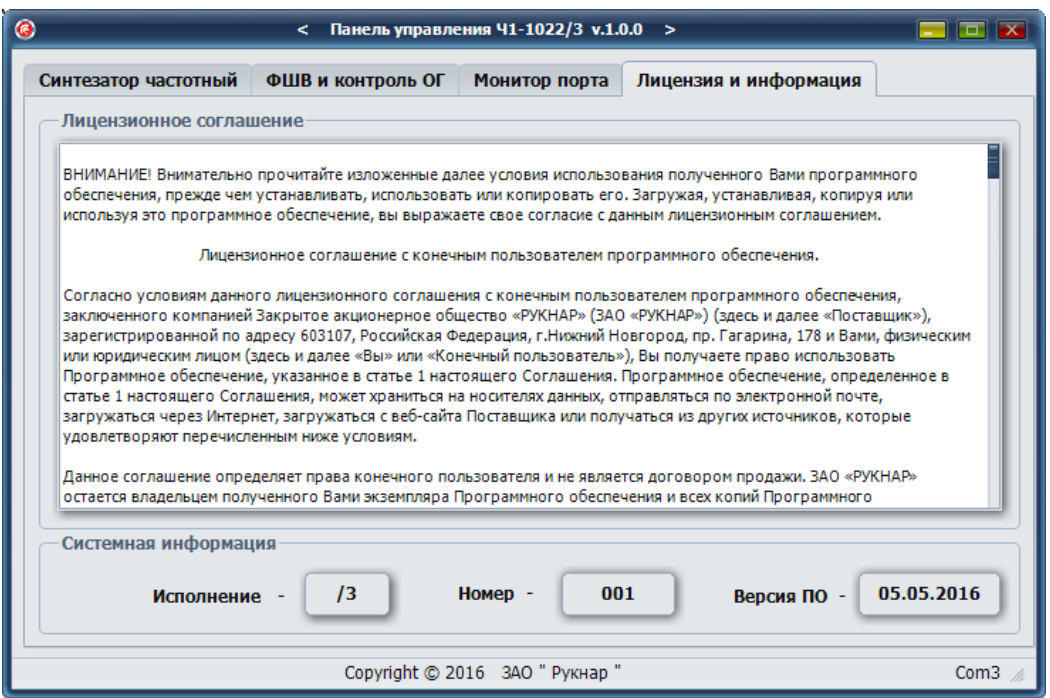

Рис.11. Окно программы с открытой вкладкой «Лицензия и информация».

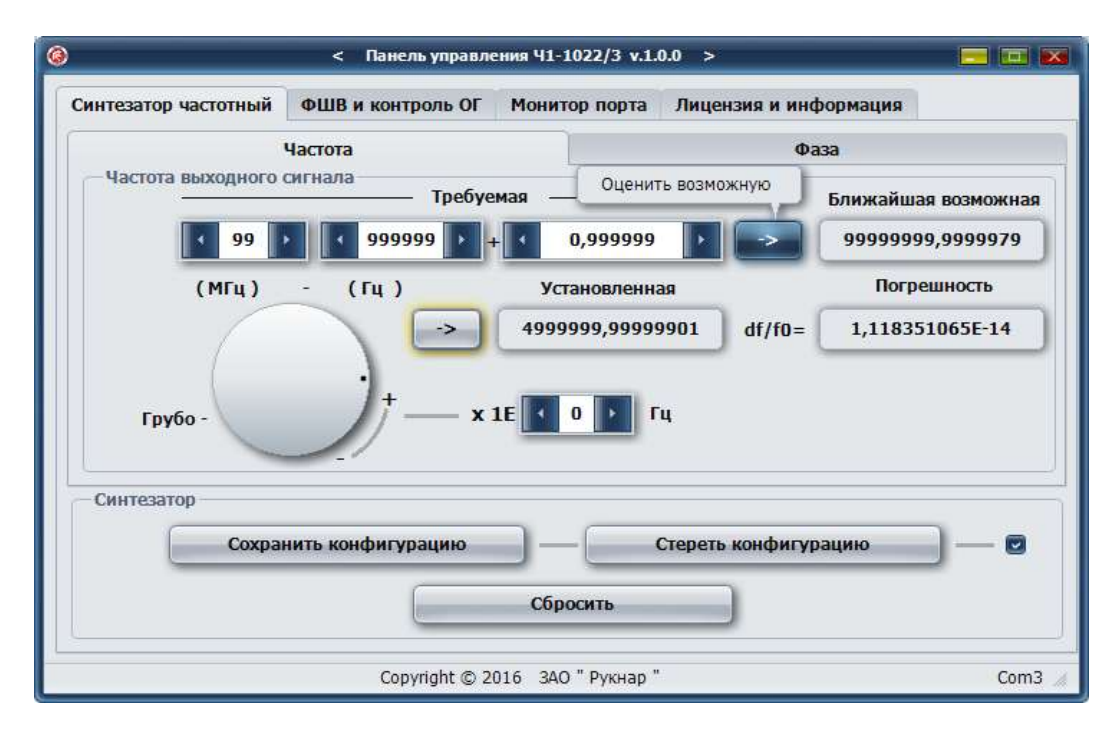

Рис.12. Окно с открытой вкладкой «Синтезатор частотный», подвкладка «Частота».

Для установки точного значения частоты выходного сигнала, наберите требуемое значение в полях «Требуемая» и нажмите расположенную справа кнопку со стрелкой «Оценить возможную». Программа вычислит ближайшее возможное значение частоты и отобразит его на панели «Ближайшая возможная». При этом на панели «Погрешность» будет отображена относительная погрешность предложенного значения по отношению к требуемому. Для установки предложенного значения частоты в качестве выходного, нажмите кнопку «Установить частоту», расположенную слева от панели «Установленная» (рис. 13). Частота выходного сигнала изменится и ее значение отобразится на панели «Установленная».

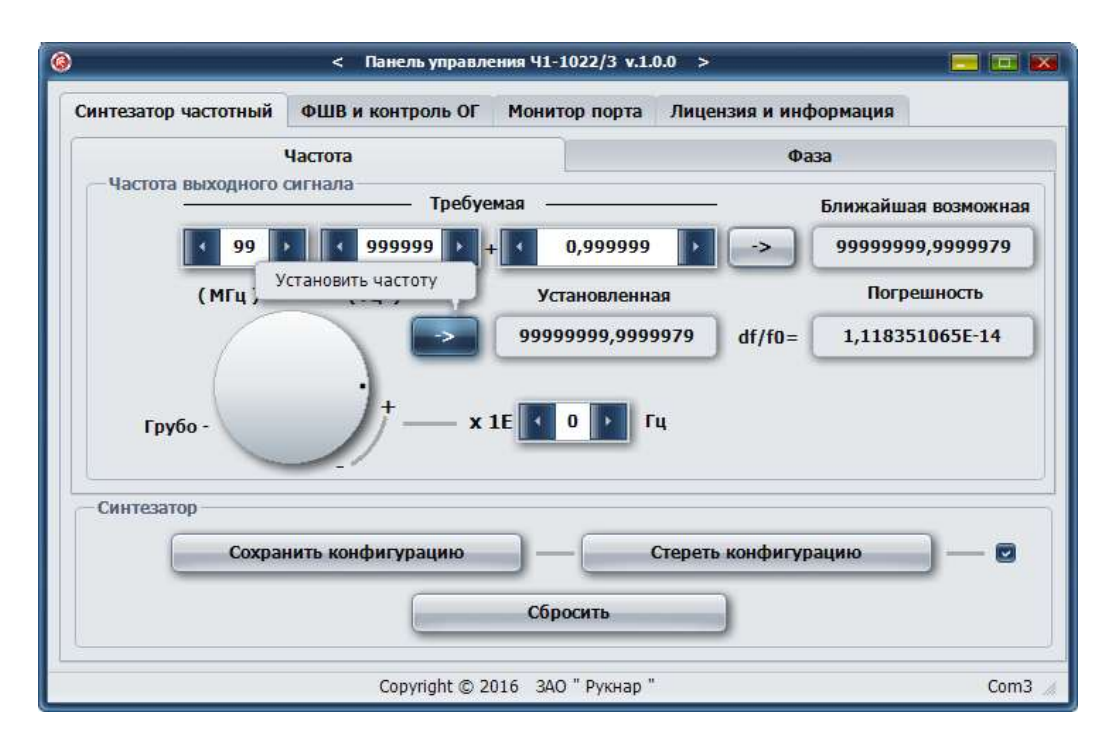

Рис.13. Установка частоты выходного сигнала.

Для грубого, но плавного изменения частоты выходного сигнала можно воспользоваться колесом энкодера «Грубо», расположенным на этой же вкладке. При этом в поле «x1E» можно выбрать масштабный коэффициент для установки чувствительности колеса. При вращении колеса, частота выходного сигнала меняется сразу после изменения его положения, при этом на панели «Установленная» отображается текущее значение частоты выходного сигнала. С помощью кнопок «Сохранить конфигурацию», «Стереть конфигурацию» и «Сбросить», расположенных в поле «Синтезатор», можно сохранить текущую конфигурацию в качестве конфигурации, которая устанавливается при включении прибора и сбросе, стереть сохраненную конфигурацию и сбросить текущее состояние прибора в состояние, соответствующее сохраненной конфигурации. При этом необходимо помнить, что текущее состояние прибора сохранится до момента выключения прибора и при последующем включении будет загружена сохраненная конфигурация, если она имеется, или заводская конфигурация по умолчанию при отсутствии сохраненной.

Аналогичным образом производится изменение относительной фазы выходного сигнала. Окно программы с открытой подвкладкой «Фаза» приведено на рис. 14. При этом имеются возможность выбора единиц измерения фазового сдвига и возможность внести дополнительный фазовый сдвиг по отношению к уже установленному. Так же, как в случае с частотой, имеется возможность плавно, но грубо изменять относительную фазу выходного сигнала вращая колесо расположенного здесь энкодера.

Вкладка «ФШВ и контроль» (рис. 15) предназначена для оперативного контроля параметров опорного генератора, контроля наличия сигнала внешней шкалы времени и времени наработки с момента включения прибора. Нажатием кнопки «Синхронизация с внешней» в поле «Шкала времени» производится синхронизация формируемой прибором шкалы времени с внешней шкалой времени, импульсы которой поданы на контакт входного разъема прибора.

Вкладка «Монитор порта» предназначена для контроля прохождения команд через интерфейс прибора (рис. 16).

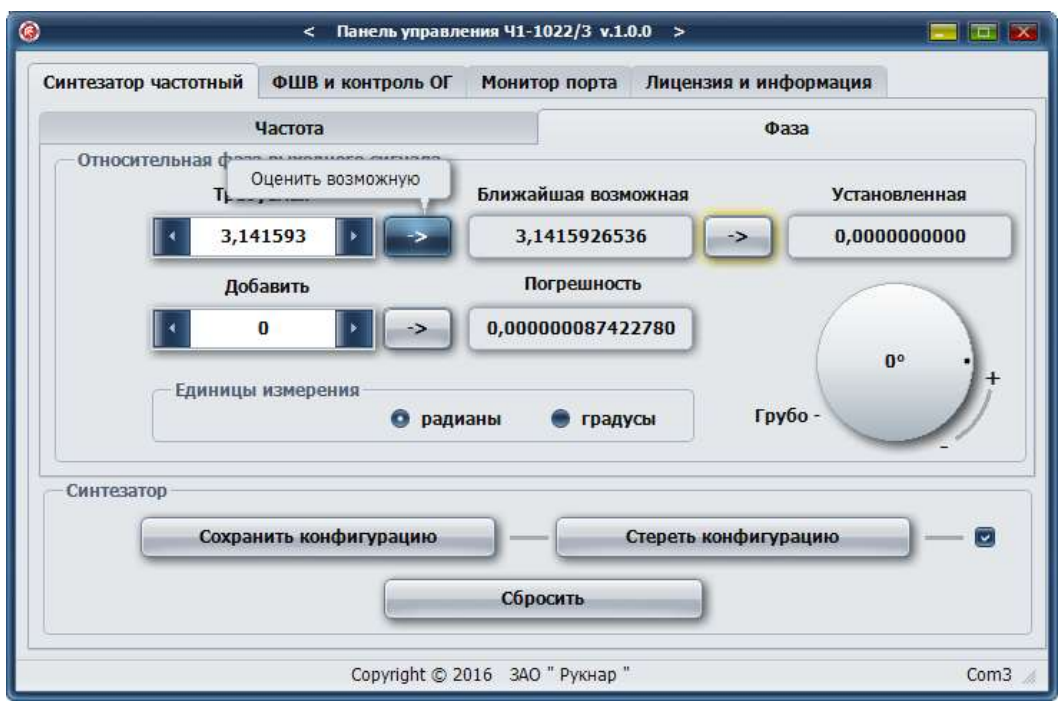

Рис.14. Окно с открытой вкладкой «Синтезатор частотный», подвкладка «Фаза».

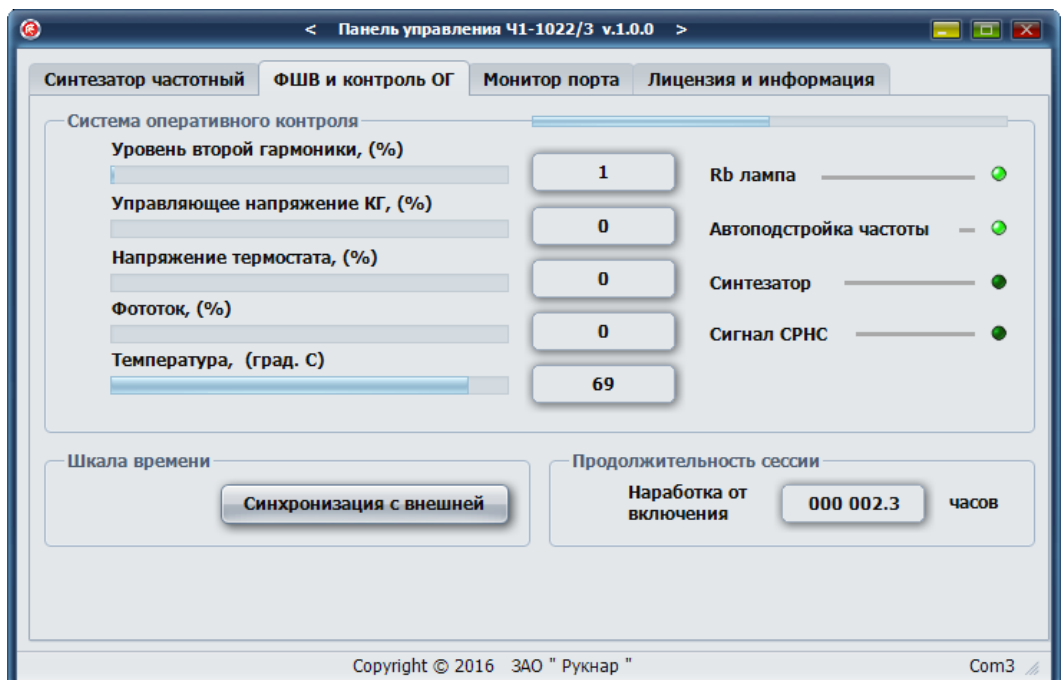

Рис.15. Окно программы с открытой вкладкой «ФШВ и контроль ОГ»

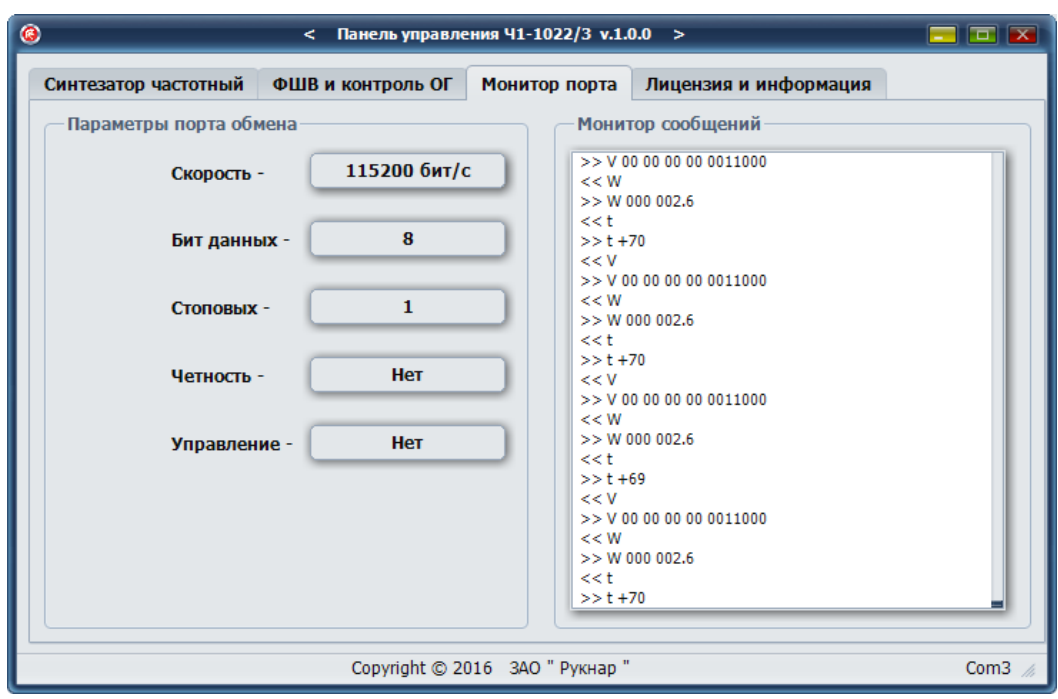

Рис.16. Окно с открытой вкладкой «Монитор порта».

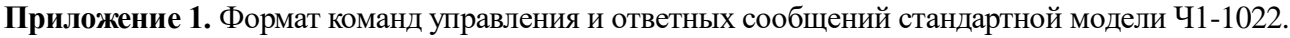

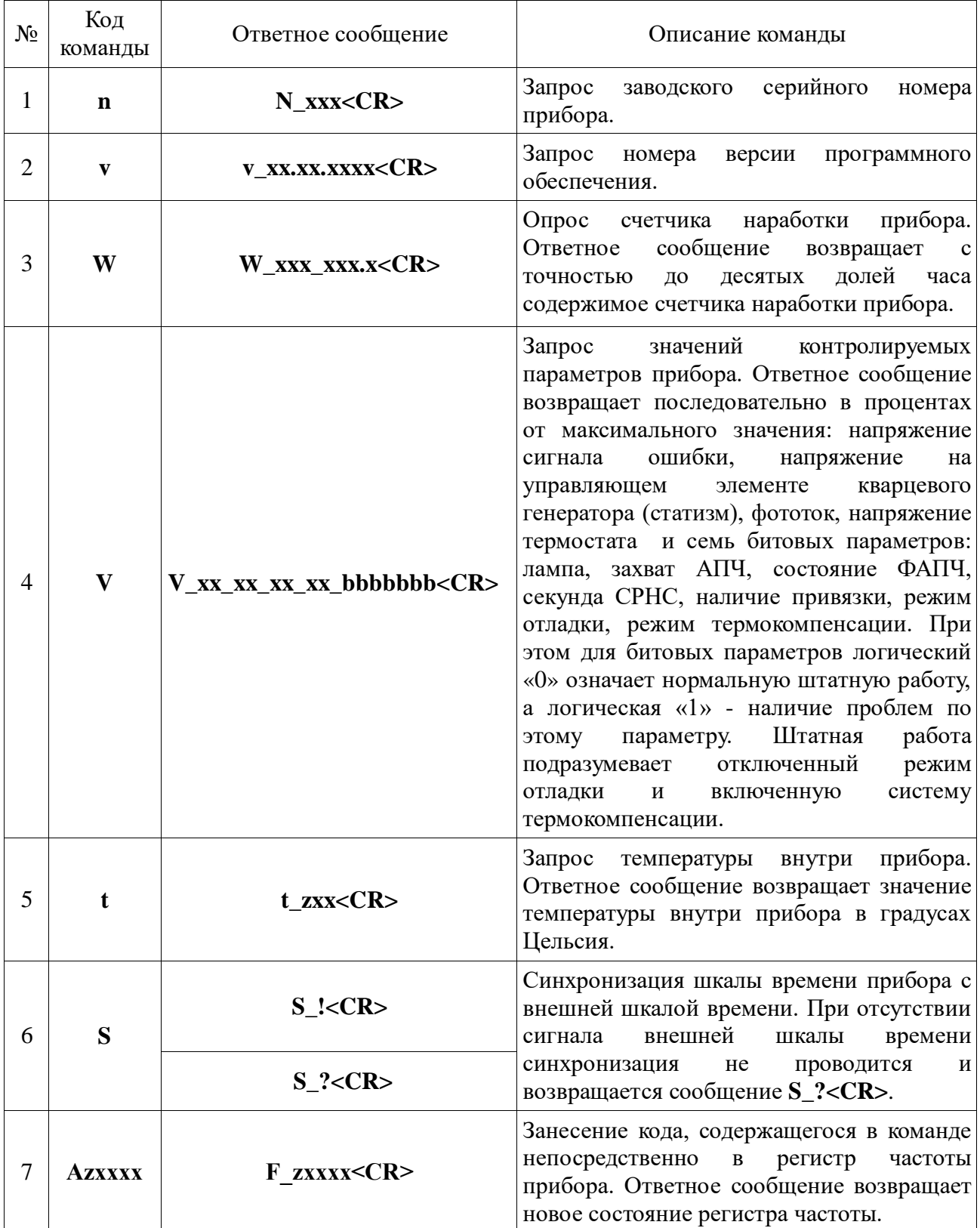

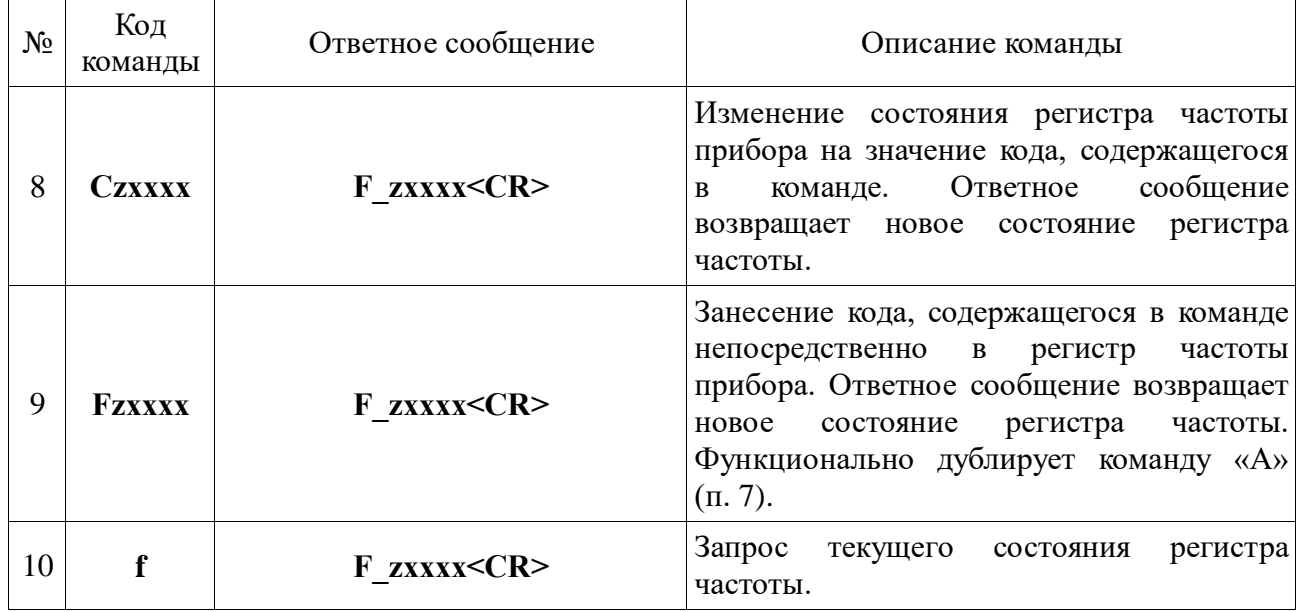

# **Примечание.**

**\_** - символ пробела;

- **x** символ десятичного числа в коде ASCII (0...9);
- **b** символ двоичного числа в коде ASCII  $(1/0)$ ;
- **h** символ шестнадцатиричного числа в коде ASCII;

**<CR>** - символ возврата каретки (0Dh)

Приложение 2. Формат команд управления и ответных сообщений модели Ч1-1022 с модулем скоростной привязки (опция 03).

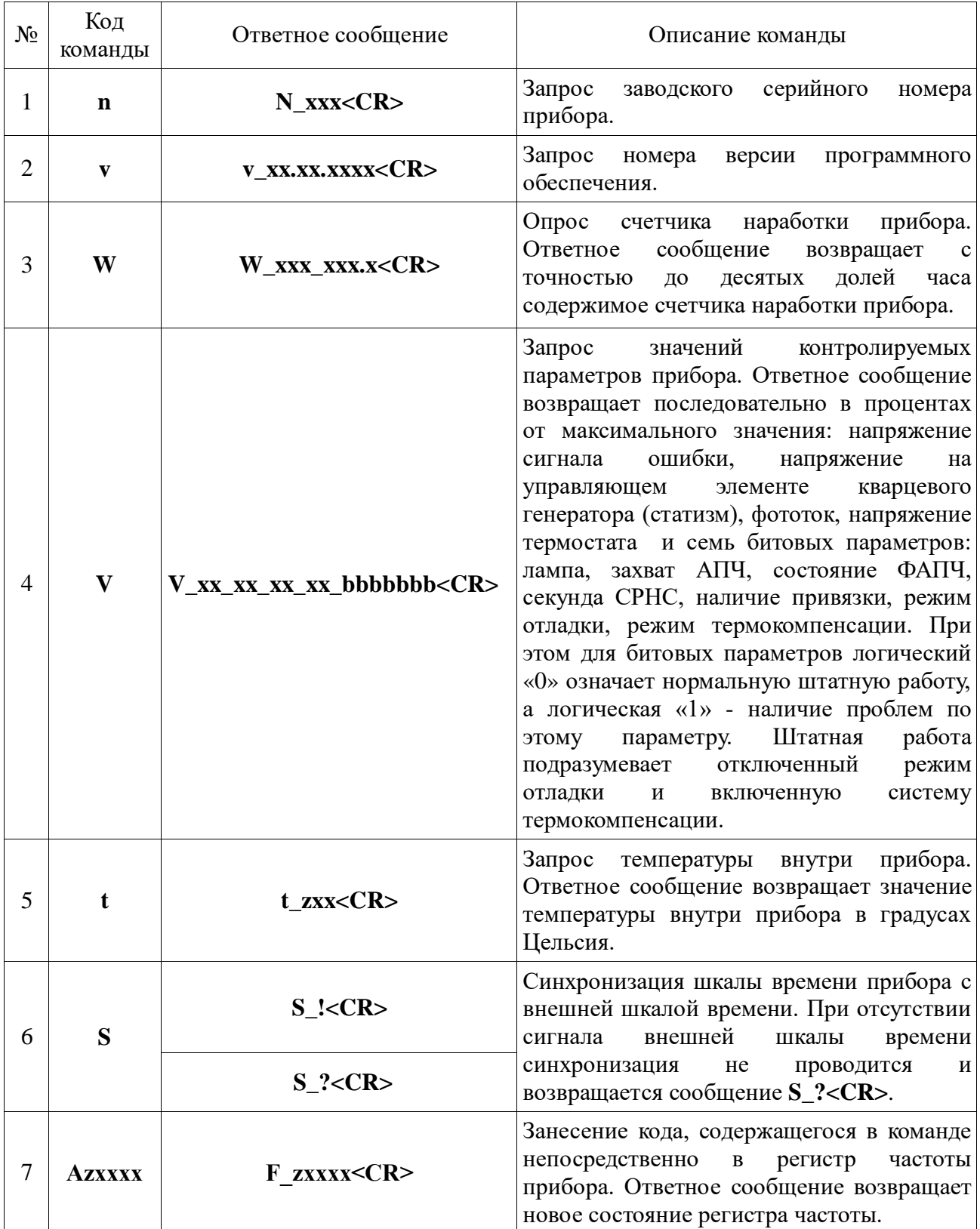

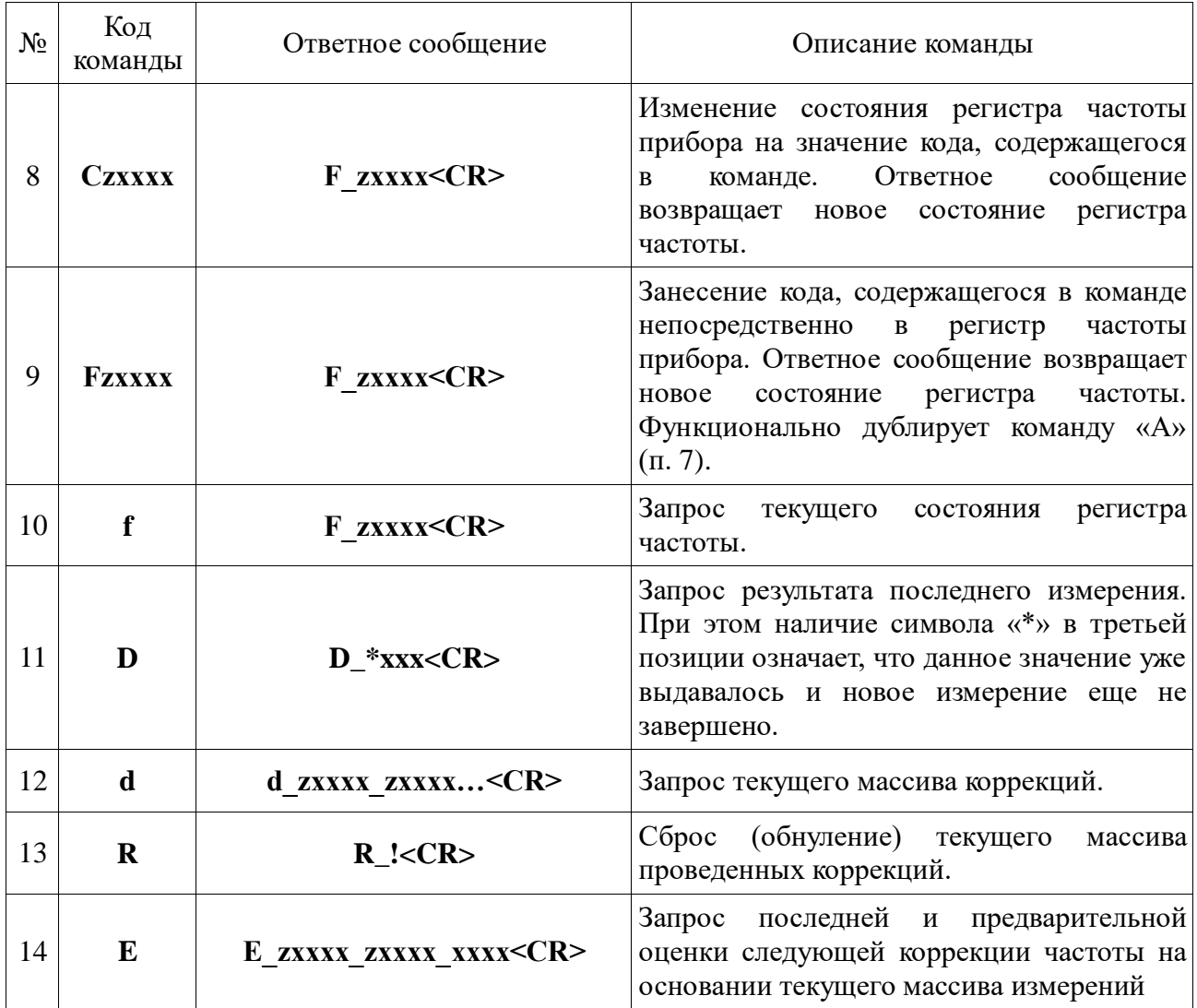

## Примечание.

- символ пробела;  $\equiv$
- $\boldsymbol{\mathrm{X}}$ - символ десятичного числа в коде ASCII (0...9);
- символ двоичного числа в коде ASCII (1/0);  $\mathbf{h}$
- символ шестнадцатиричного числа в коде ASCII;  $\mathbf{h}$

<CR> - символ возврата каретки (0Dh).

**Приложение 3.** Формат команд управления и ответных сообщений модели Ч1-1022 с модулем синтезатора (опция 04).

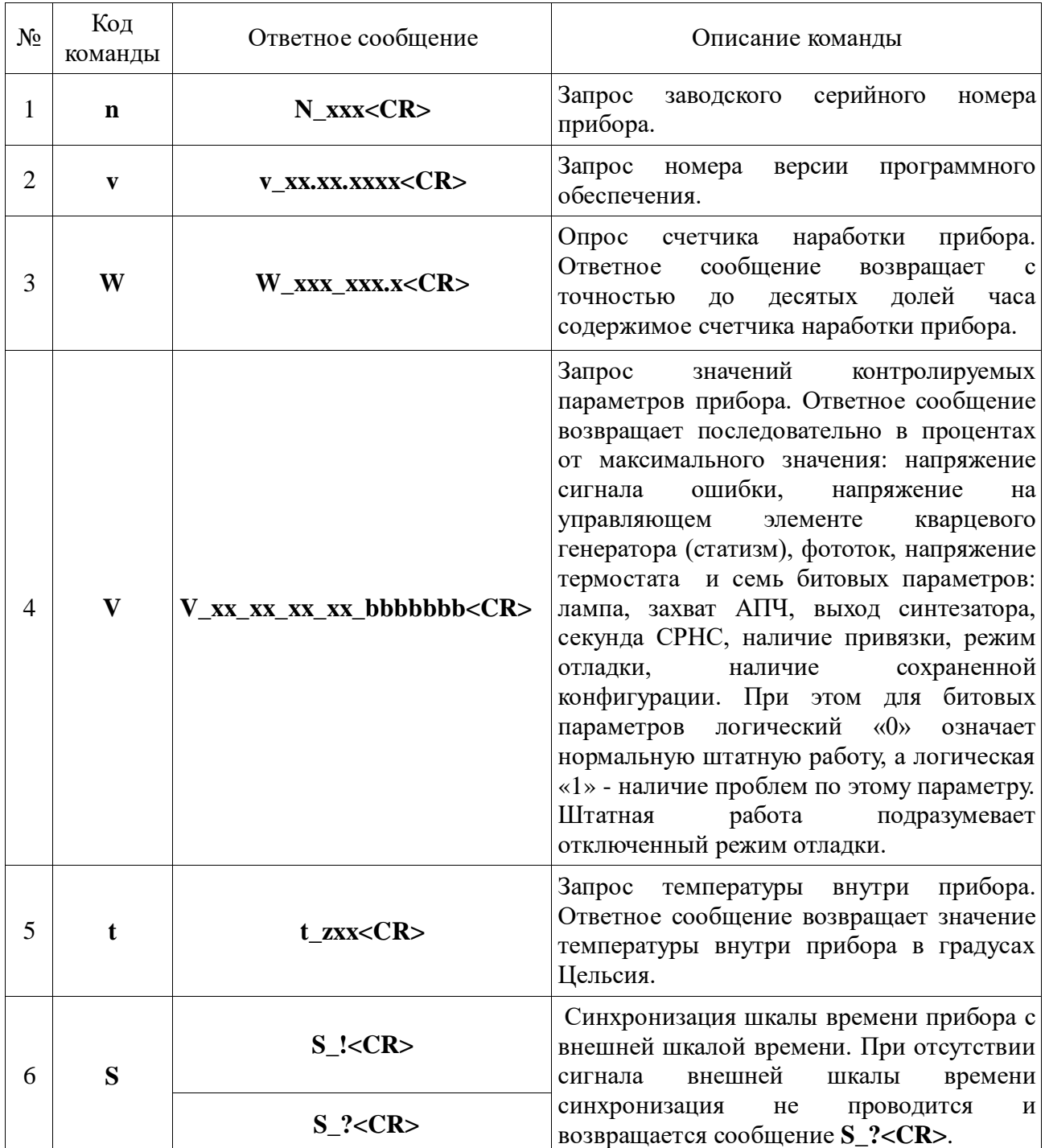

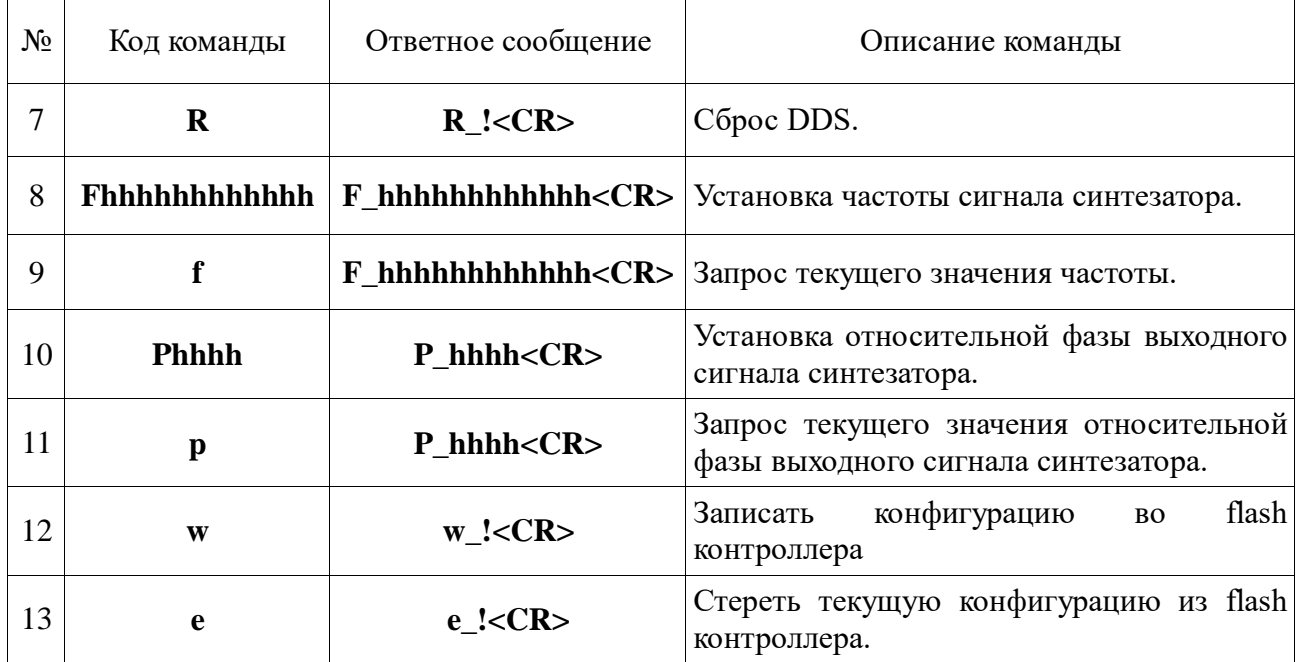

## **Примечание.**

- **\_** символ пробела;
- **x** символ десятичного числа в коде ASCII (0...9);
- **b** символ двоичного числа в коде ASCII (1/0);
- **h** символ шестнадцатиричного числа в коде ASCII;

**<CR>** - символ возврата каретки (0Dh).